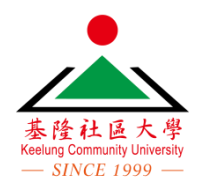

教師 課務系統-線上投課 操作說明

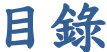

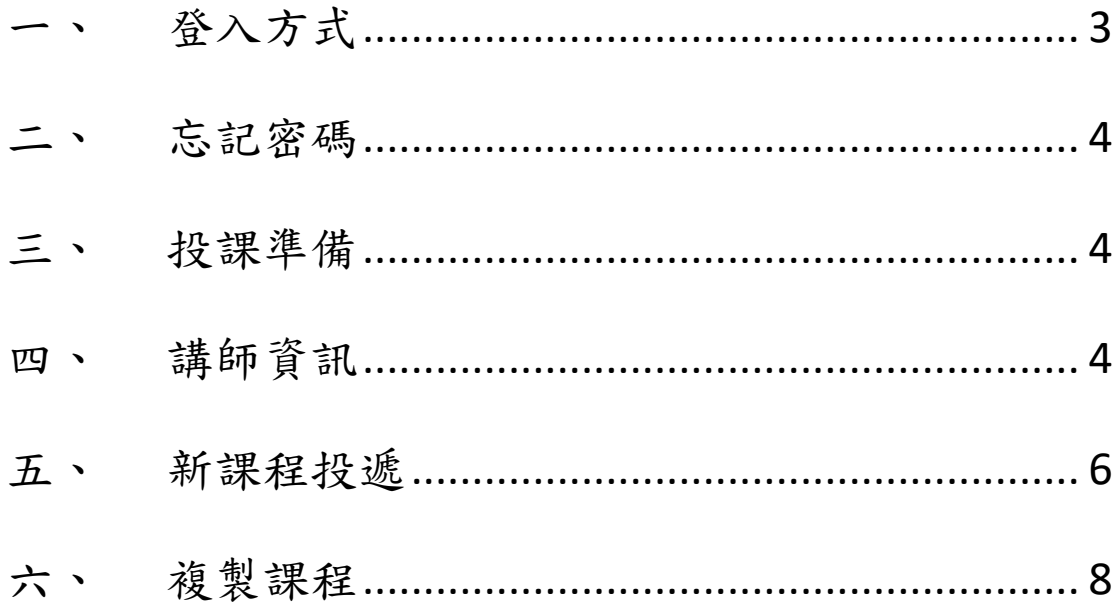

## <span id="page-2-0"></span>一、 登入方式

- 1. 首先進入「基隆社區大學」網站 <https://www.kcu.org.tw/>
- 2. 在上方直接點選課務報名系統,即會進入課務系統的首頁,或直接搜尋網頁 [https://kcu.twcu.org.tw/course/m\\_index.php](https://kcu.twcu.org.tw/course/m_index.php)

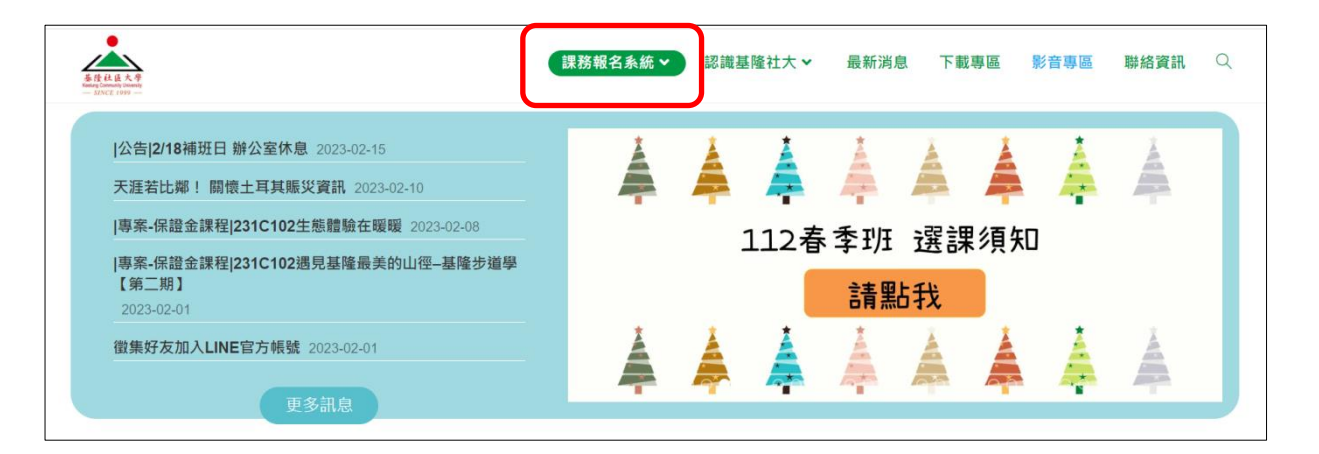

3. 點選網頁右上角「登入」→選擇「講師登入」→輸入「帳號」「密碼」「驗證碼」, 然後講師登入進入「講師中心」。 登入

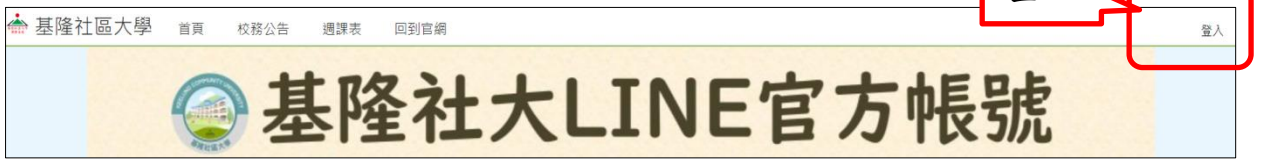

- 4. 帳號是教師的「身份證號碼」(不可更改)
- 5. 第一次登入的預設密碼是 6 位數的出身年月日, 例如民國 55 年6 月7 日出生, 則預設密碼為 550607;如果有改過密碼,請用新密碼登入。
- 6. 成功登入後即會進入講師中心,如下圖。

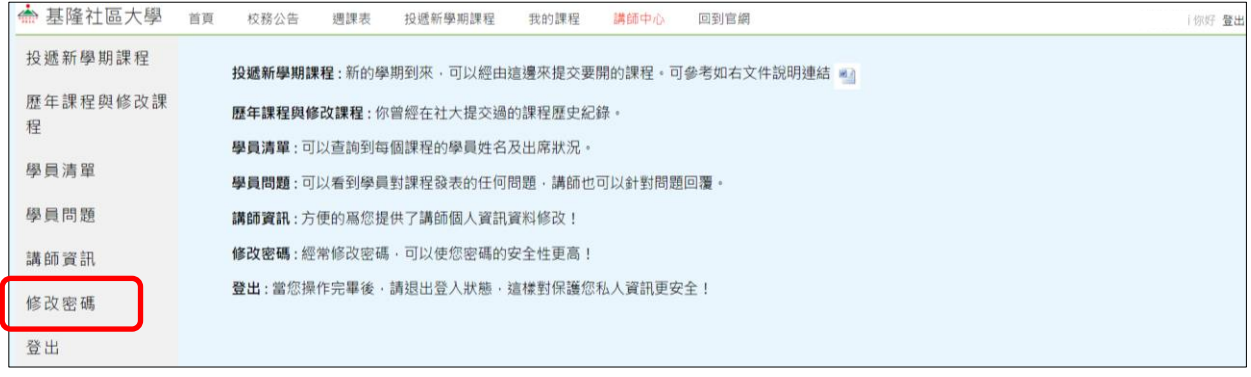

7. 首次登入後請先變更密碼,以維護個人資訊安全。

### <span id="page-3-0"></span>二、 忘記密碼

- 1. 教師的密碼在系統中皆有加密,因此沒有任何人可以查詢密碼。
- 2. 如果忘記密碼,請電話聯繫基隆社區大學行政人員,為您重設密碼 (02)2432-2699。

### <span id="page-3-1"></span>三、 投課準備

- 1. 網站上的課程簡章中可呈現以下多媒體,建議在投課前先挑選適當的照片及影片 電子檔。影片可先上傳到 YouTube 網站。
	- A. 教師大頭照片 x 1
	- B. 教師生活照片 x 2
	- C. 教師介紹影片 x 1
	- $D.$  課程相關照片 x  $3$
	- E. 課程相關影片 x 1
- 2. 由於投課要輸入的資料較多,建議先在 Word 檔上編輯好相關資料,在剪貼到網 頁上,以免因網路不穩或不可抗力因素而重打。

## <span id="page-3-2"></span>四、 講師資訊

1. 一份完整的課程簡章,共包含以下三個區塊:

#### 講師資訊:

含文字介紹及至少 1 張教師生活照

#### 課程基本資訊:

含文字介紹、3 張課程照片、1 部課程影片和 1 部教師介紹影片。

#### 課程大網:

文字說明每一週的課程主題及課程內容。

2. 因此在投遞課程前,請先將教師資料填寫完成,點選左側「講師資訊」即可編輯。

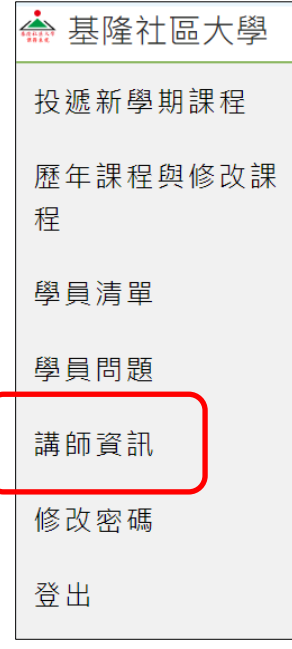

- 3. 點選後會出現以下畫面。
- 4. 如下圖,講師資訊可上傳 3 張片,請至少上傳 1 張照片,顯示在課務系統上讓學 員認識妳。
- 5. 其餘資料請依序填寫完整,然後在網頁的下方點選「送出」,所有的資料即會上 傳至網站。
- 6. 教師可隨時重新進入「講師資訊」頁面更新資料與照片。

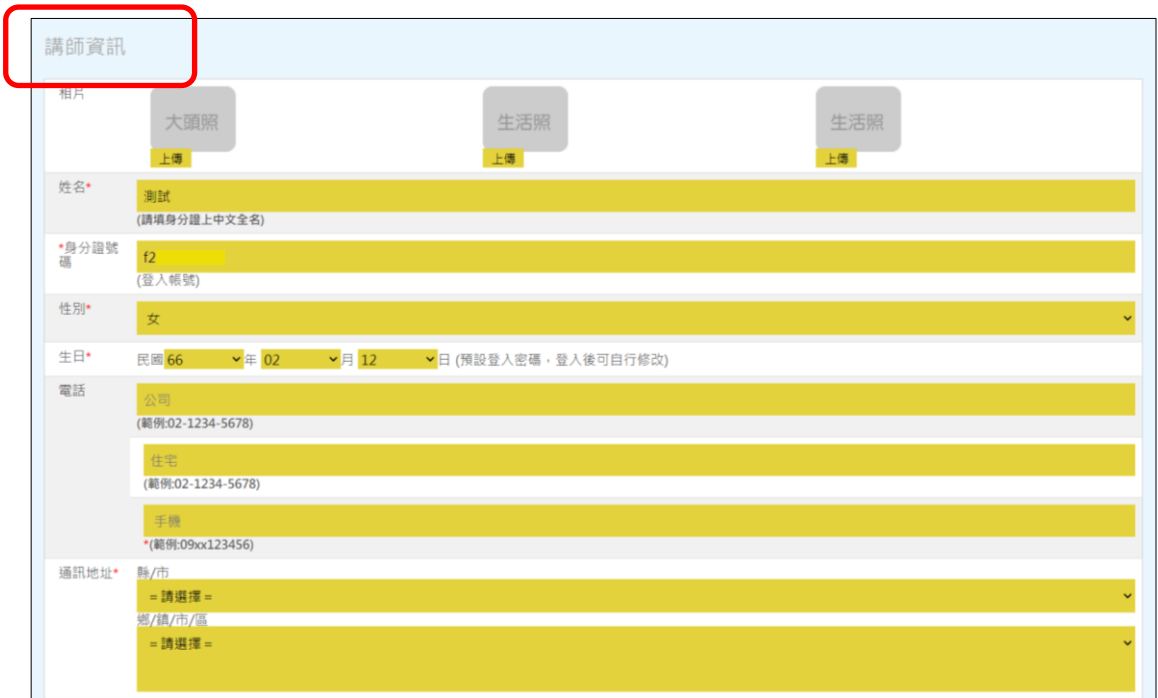

# <span id="page-5-0"></span>五、 新課程投遞

1. 投遞課程可選擇左側「投遞新學期課程」或上方選單「投遞新學期課程」進入。

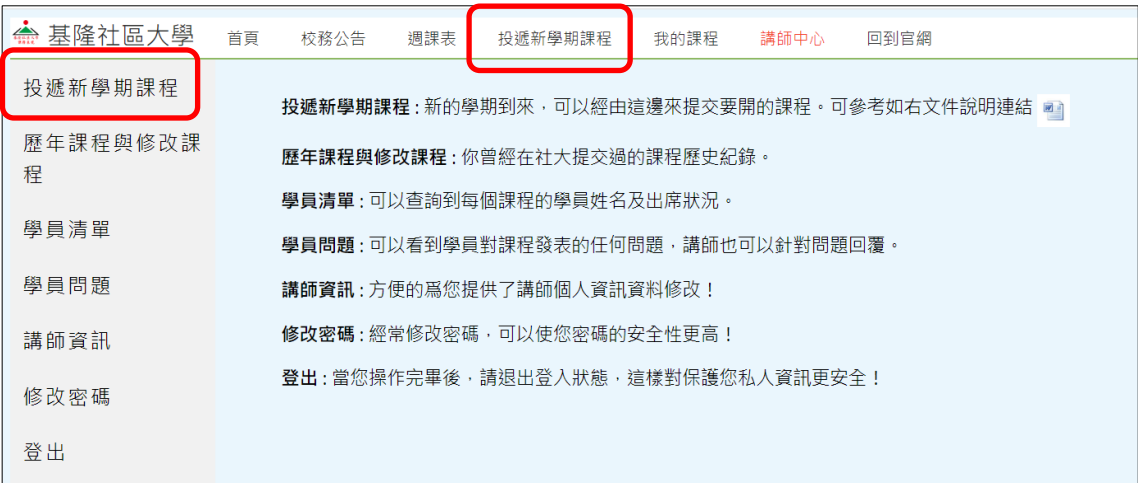

### 2. 按下連結會出現以下畫面

如果是新教師或教師開設新課程,請點選【我填寫新課程表單】按鈕。

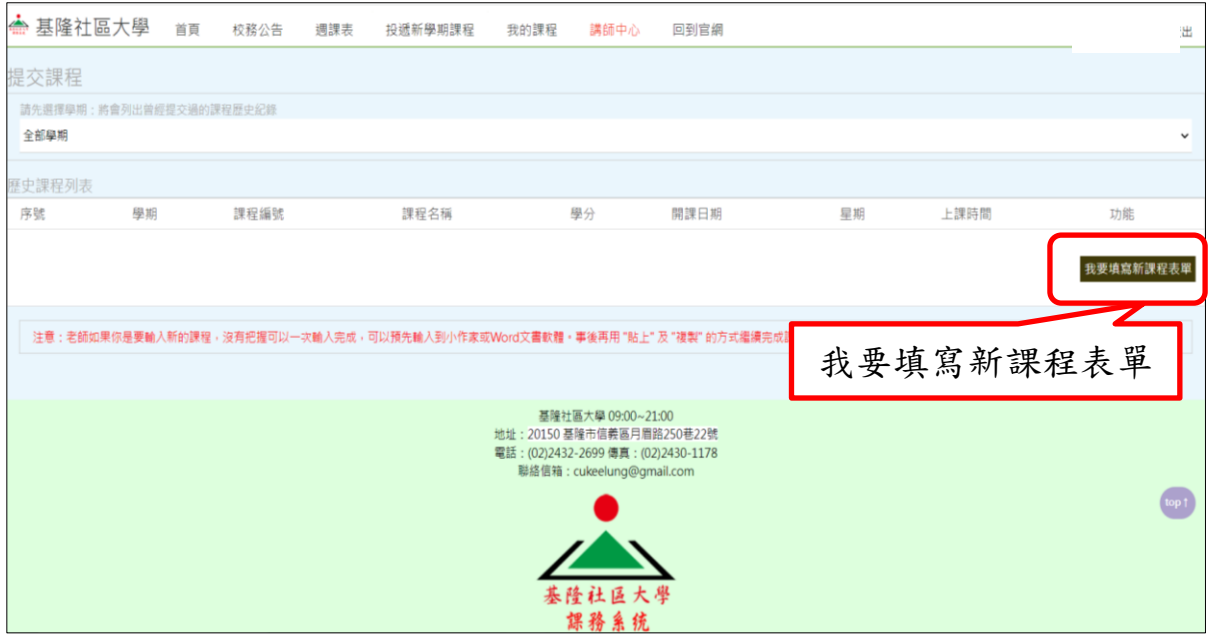

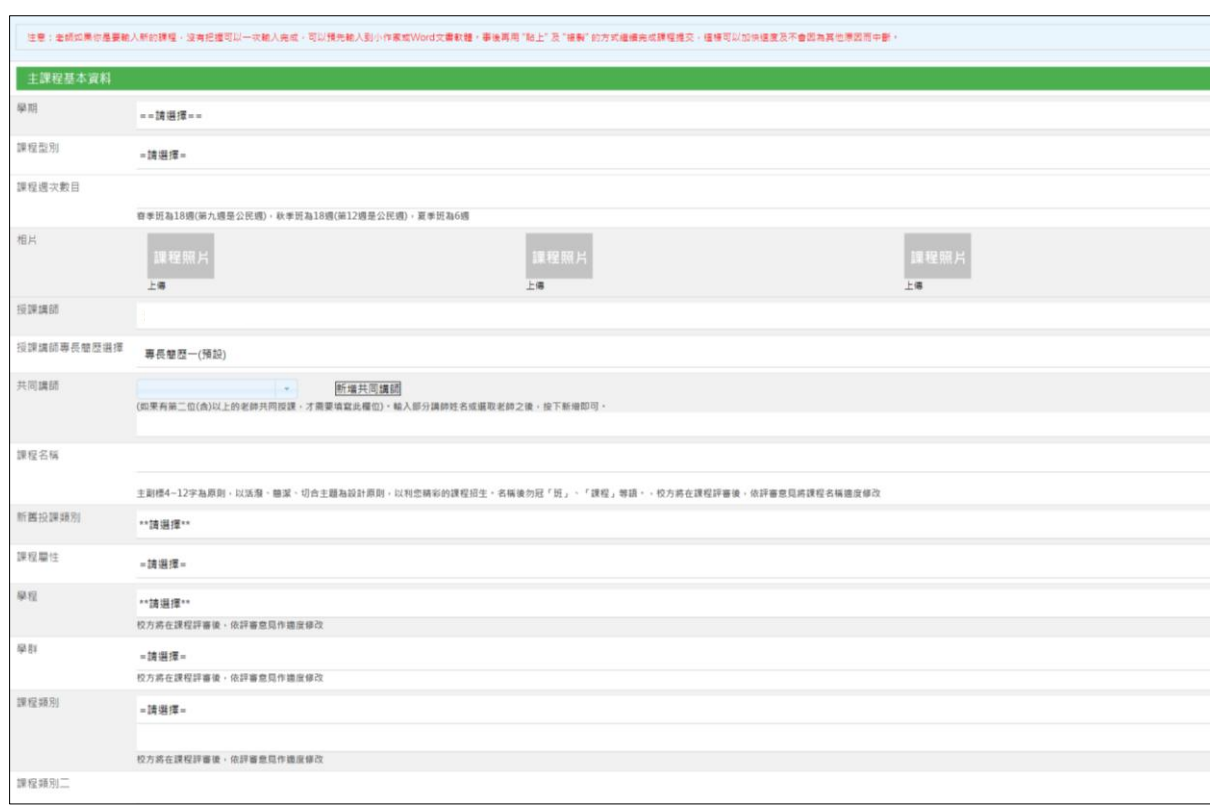

按下連結後會出現「請務必先選擇投課學期!!!」對話框,請按「確定」後依欄位填寫。

注意事項:

- a. 協力老師欄位:該老師要先經過社區大學審核通過才允許輸入,當已經通過社大審核, 輸入該老師姓名或教師代號即會自動提示帶出,然後用滑鼠點選或上下鍵去選取。
- b. 開課日期、實際開課星期:此兩欄位為行政人員填選,教師不必輸入。
- c. 班代:確定該課程開課後才需填選。
- d. 上課地點:當選取學習中心相關欄位後,系統會自動帶出,教師不需填選。
- e. 上課時段相關欄位:當選取學分數及上課時間後,該欄位會自動帶出,教師不必填選。

填妥必填欄位及相片上完後,會出現「課程問卷表單」,請依照提問選填,按「下一步」 後會出現課程詳細資料表單,請依上課週數六週/十二週/十八週,新增課程內容,如下圖 所示。

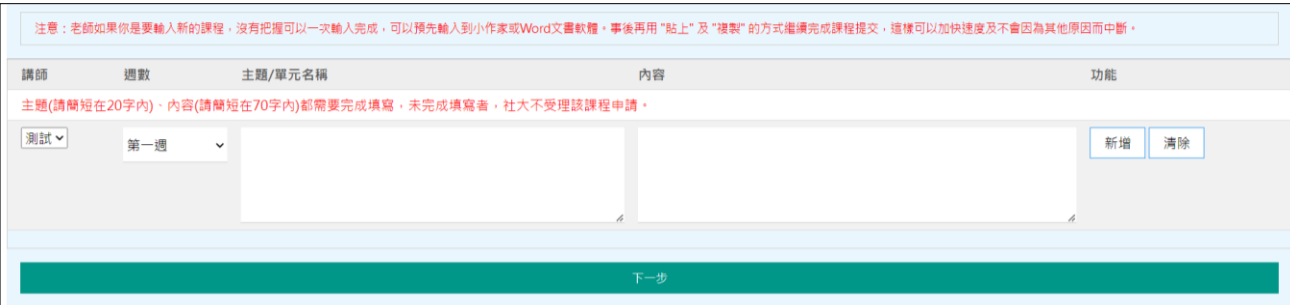

- 1. 當週數為十八週時,會自動複製第九週為公民週,請將剩餘週課程資料填妥,再進入 下一步,如未完全填妥週課程資料,系統會提示且無法進行至下一步驟。
- 2. 填妥完週課程資料按下一步,系統會跳出提示對話框「確定要儲存新增的課程嗎」, 按下確定後,教師投送課程完成。如要修改或刪除,可至上方選單「我的課程」,即 可看到最新學期的列表,如下圖所示。

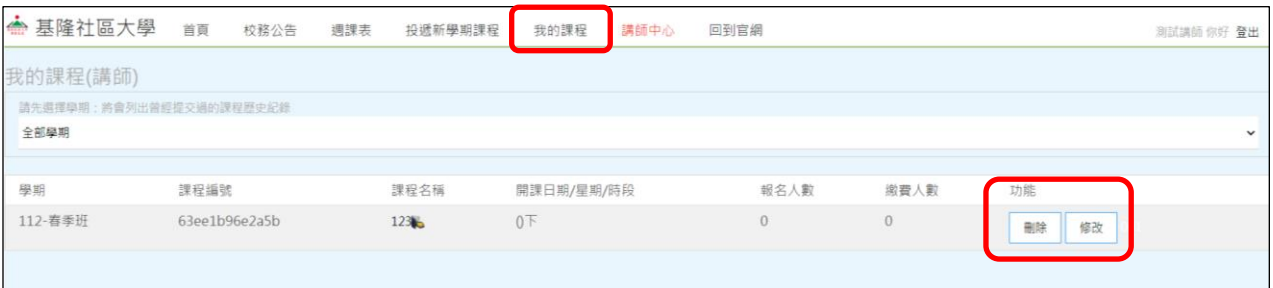

注意事項:如開課日期已經由社大行政專員輸入,該課程教師就無法刪除,且只開放部分 欄位讓教師修改。請教師務必在提交課程時將資料全部輸入正確且完成。

### <span id="page-7-0"></span>六、 複製課程

提交課程一樣可選擇左側「投遞新學期課程」或上方選單「投遞新學期課程」,請先「講 師登入」才有權限操作。

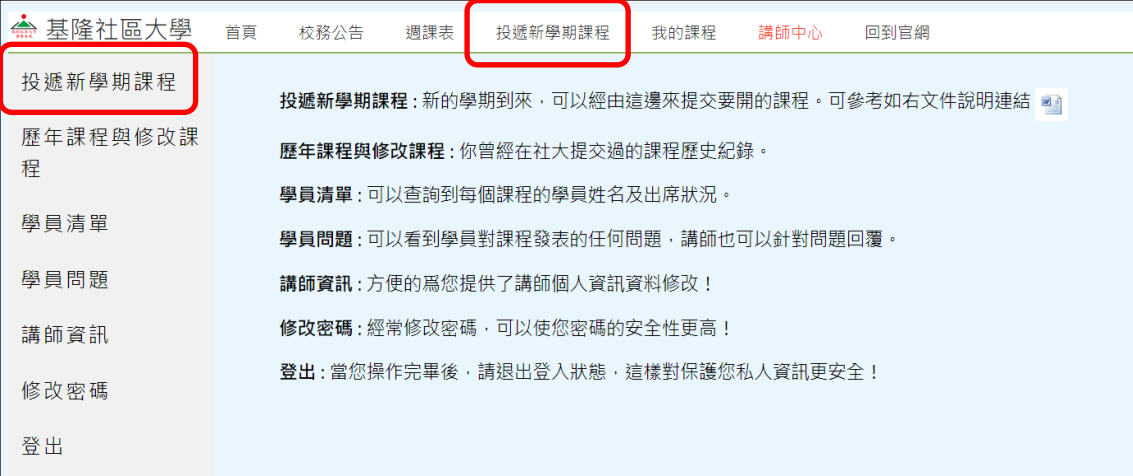

#### 按下連結後出現以下畫面

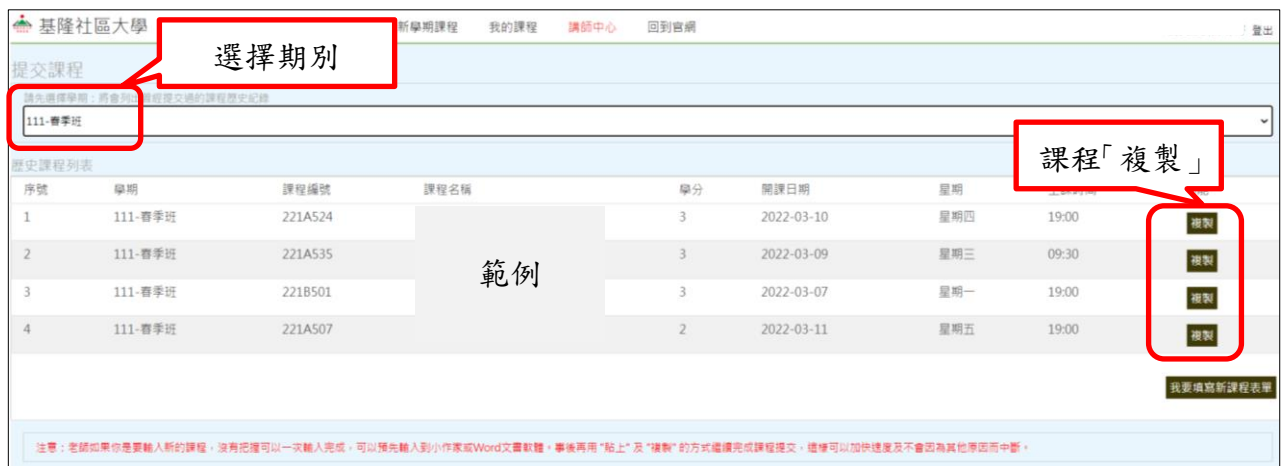

教師如之前在基隆社大-課務系統中,有提交成功課程,就可在「歷史課程列表」中看到, 在每一課程最右側有「複製」功能連結,按下後即會複製該課程的資料。如下圖所示。

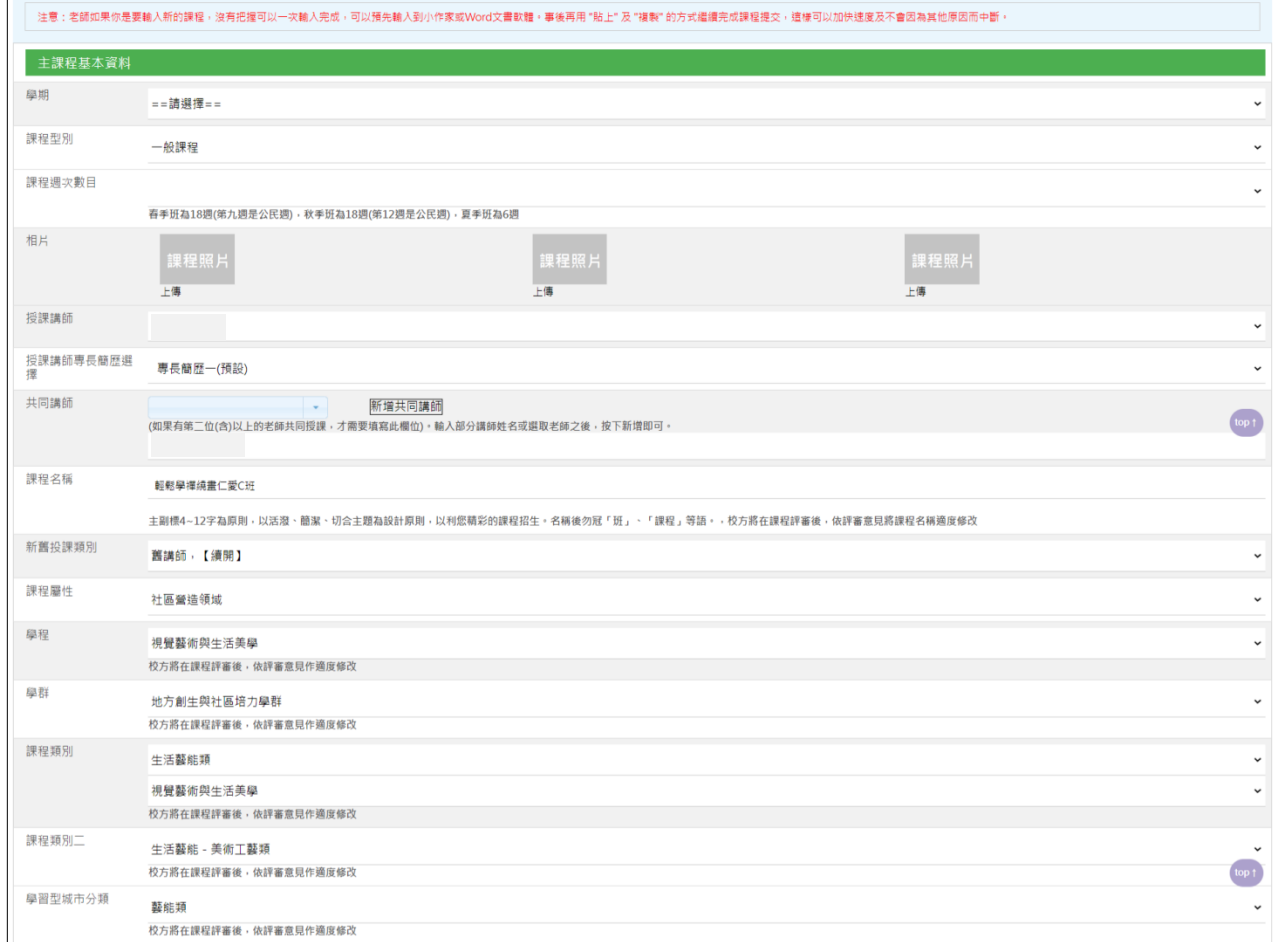

注意事項:

a. 開課日期、實際開課星期:此兩欄位為行政人員所填選,教師不必輸入。

b. 班代:確定該課程開課後才需填選。

c. 上課地點:當選取學習中心相關欄位後,系統會自動帶出。教師不需填選。

d. 上課時段相關欄位:當選取學分數及上課時間後,該欄位會自動帶出,教師不必填選。

教師只需檢查「課程問卷表單」與「課程資料」是否有要修正或補充的部分,確認無誤請 點選「下一步」,如下圖所示。

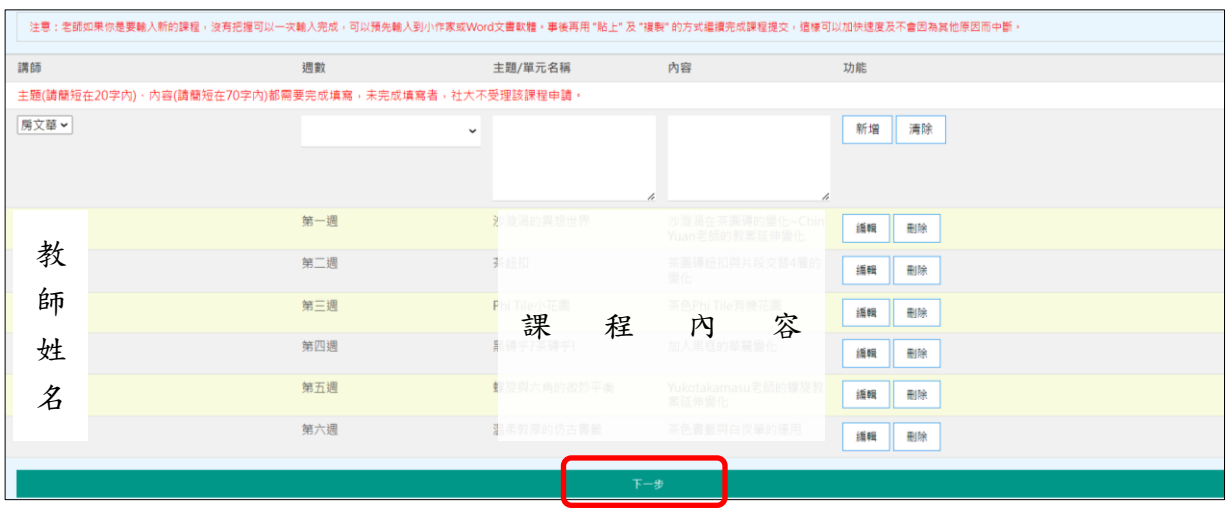

★複製該課程其週課程資料也會全部複製,按下「下一步」後,系統會跳出提示對話框「確 定要儲存新增的課程嗎」,按下「確定」後即教師投送課程完成。如要修改或刪除,可至 上方選單「我的課程」,即可看到最新學期的列表,如下圖所示。

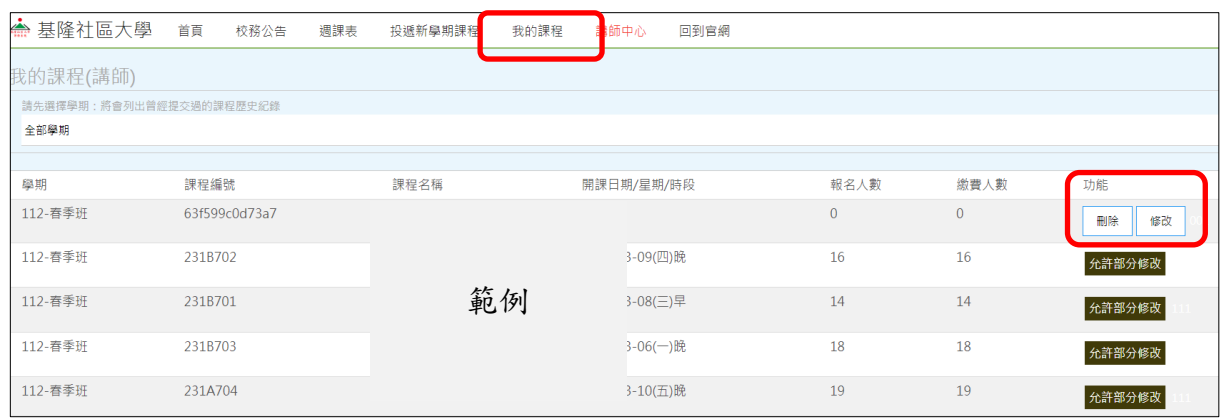

注意事項:如開課日期已經由社大行政專員輸入,該課程教師就無法刪除,且只開放部分 欄位讓教師修改。請教師務必在提交課程時將資料全部輸入正確且完成。

~~以上資料皆為範例,不具任何代表意義~~